#### **USER GUIDE FOR REGISTERED CREDITORS—IN ORDER TO RETRIEVE AND PRINT CERTIFICATES**

1. Once the Department approves your registration, you will receive an email notifying you that it is ready for retrieval.

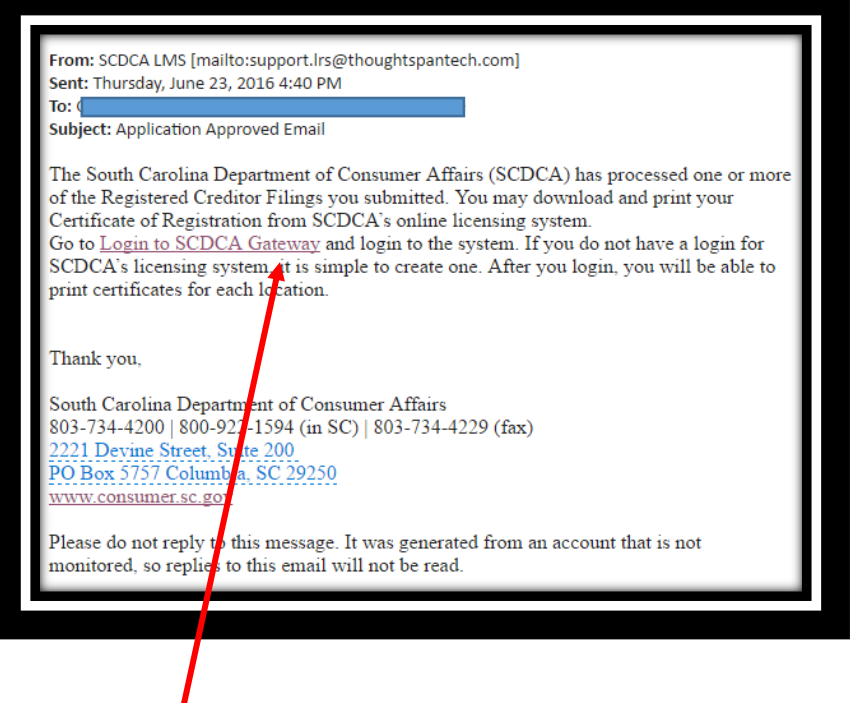

2. Click on the link to access the Licensure Gateway. You will see the page below...

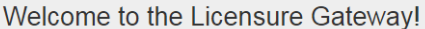

This system is used to provide a single portal to manage licenses and listings. It grants access to printable documents, change of address, online applications and many more features. The Gateway is used to submit all license applications and renewals.

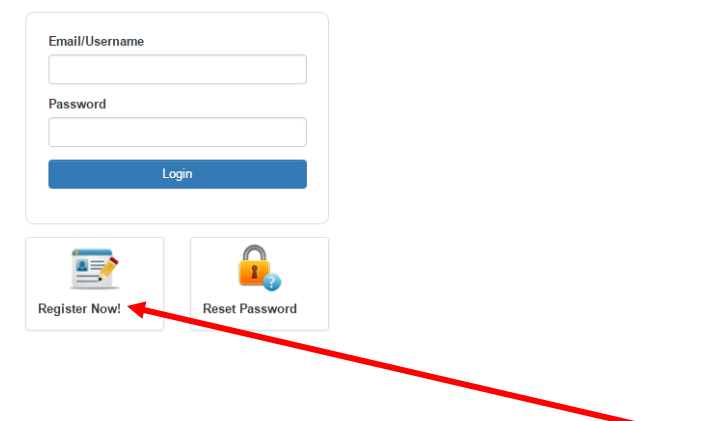

3. If you have never logged in to the system, then you will click on Register Now.

4. You will enter your name and email address. Then click Next.

## Certificate Information

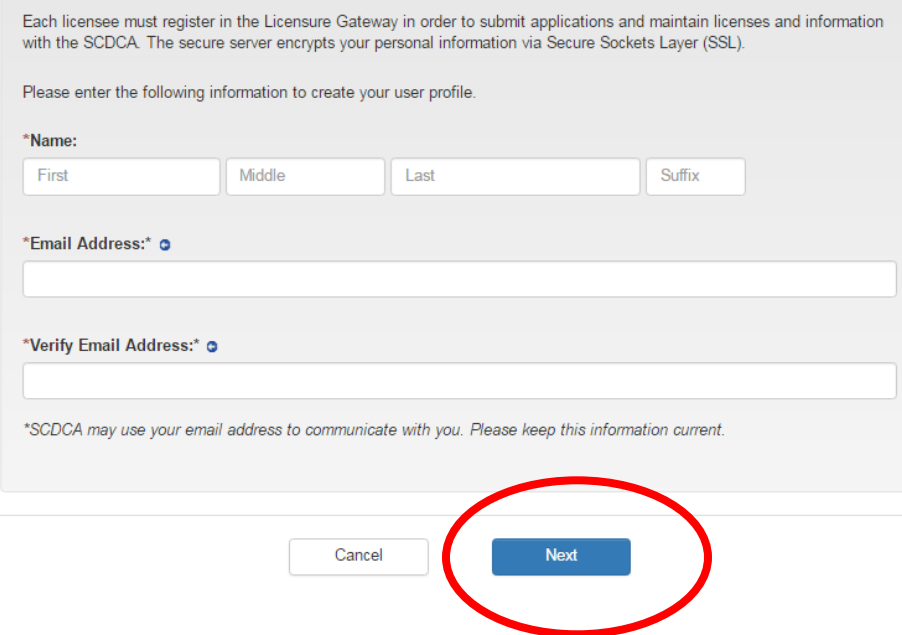

5. You will choose a password, then click Next.

# **Create Account**

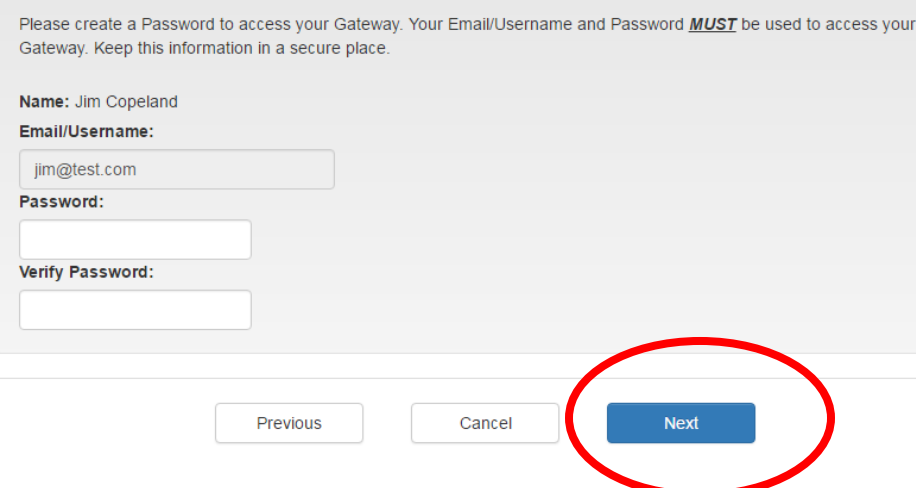

6. You will verify the information, then click Next.

### Verification

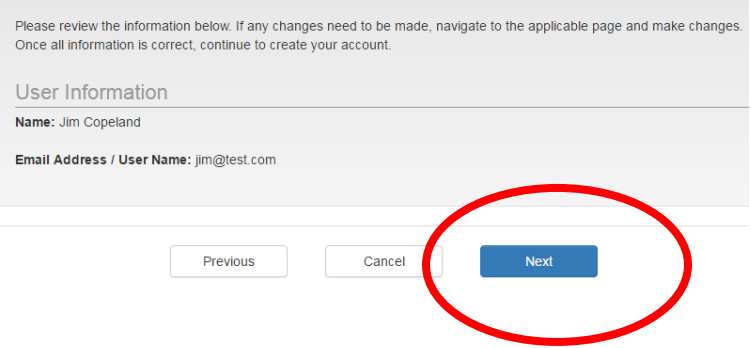

7. You will receive a confirmation. Click Exit.

# Confirmation

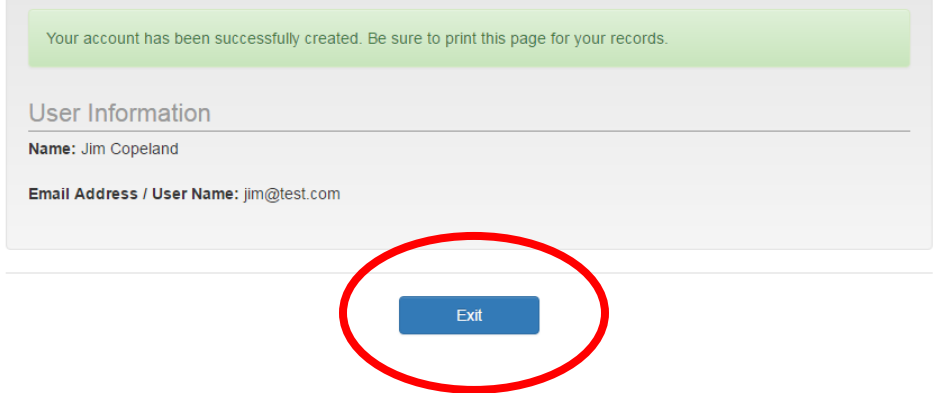

8. Login with your username and password.

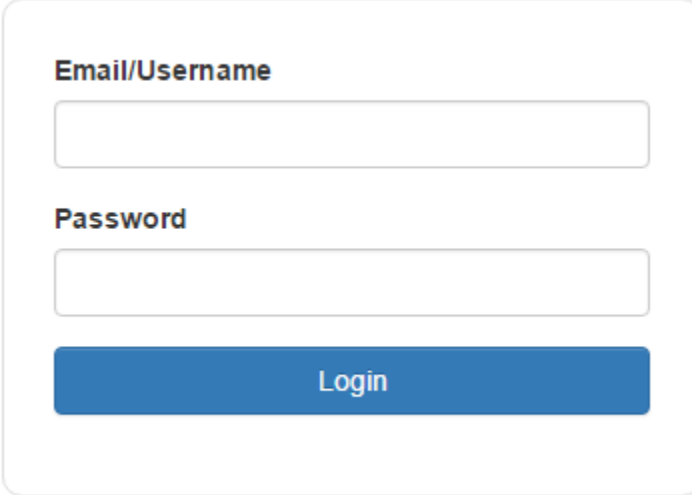

9. The first step is to click on Organization Administration.

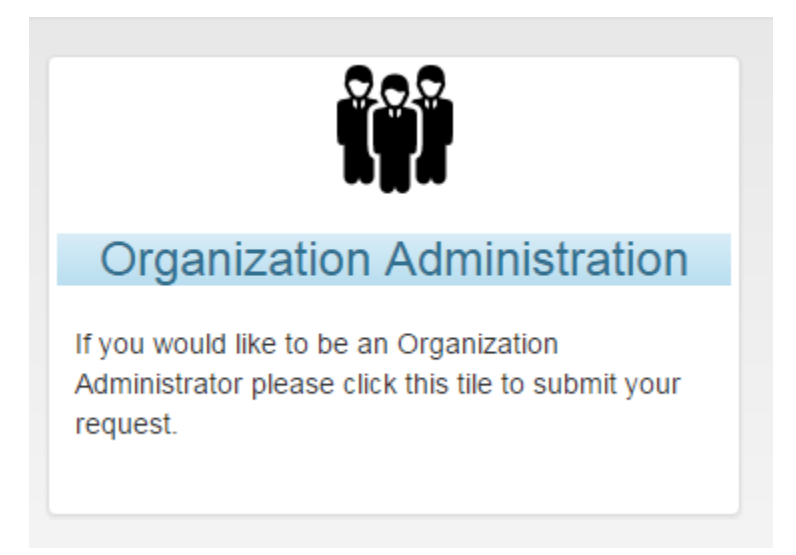

10. You will enter your personal SSN. SCDCA uses this for VERIFICATION ONLY and to restrict access to important corporate information. Once entered, click Search. Then click Continue.

**Organization Administration** 

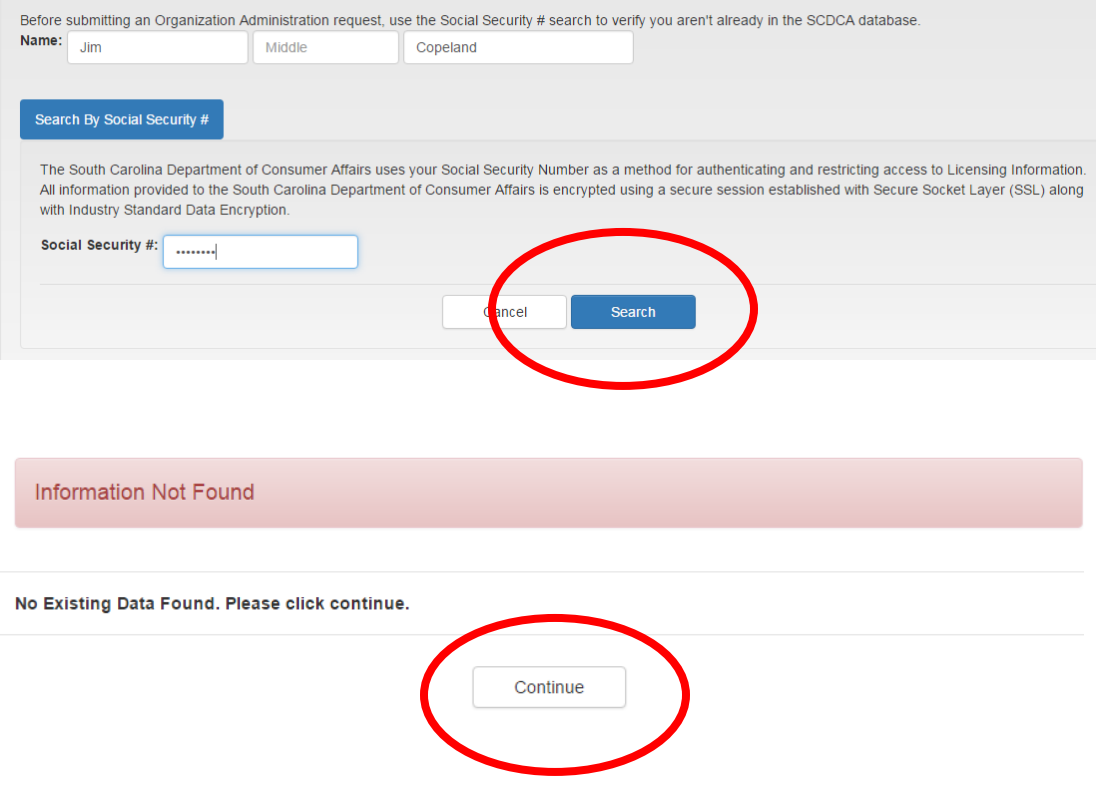

#### 11. Using the drop down arrow (or begin typing), select your business from the list. **SOME BUSINESSES HAVE VERY SIMILAR NAMES, BE SURE YOU ARE SELECTING THE CORRECT BUSINESS AND THE ADDRESS IS CORRECT!!**

**Organization Administration Request** 

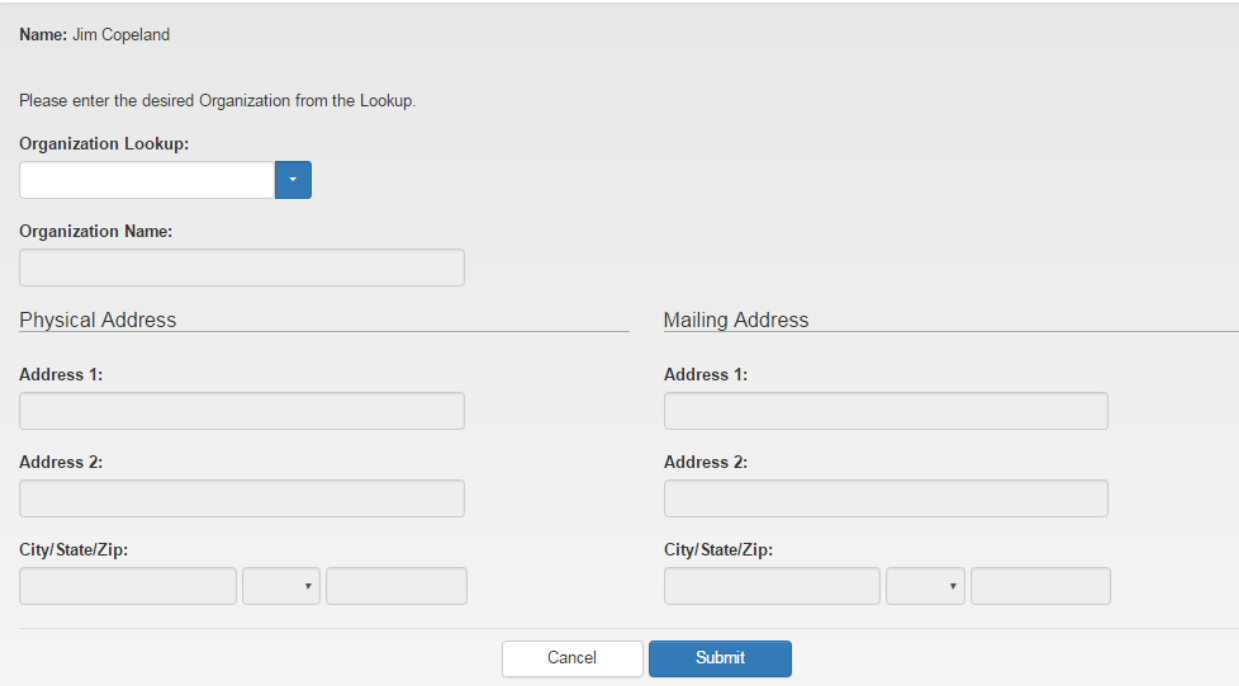

12. You will be returned to the Home page and see a banner indicating a Pending Admin Request has been found. **NO BUSINESS INFORMATION IS VISIBLE YET.** The Department will approve your admin request promptly, you may have to login back in later.

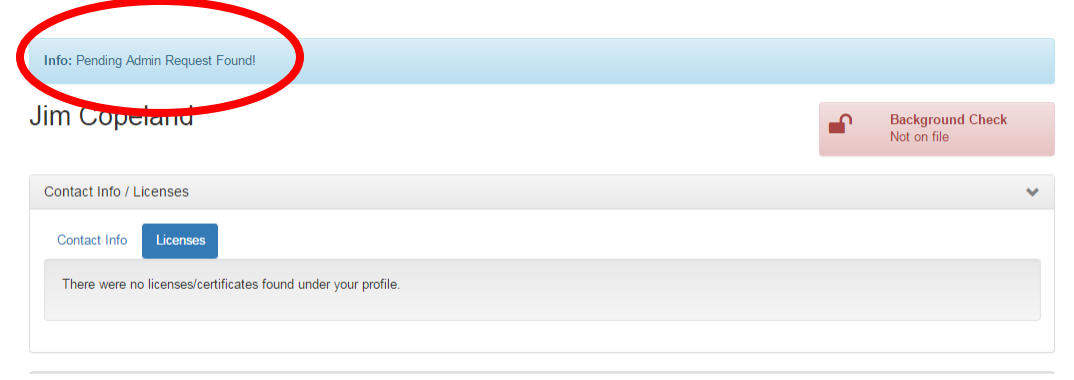

13. After your admin request is approved, you can log back in and the system takes you straight to the home page where you should see your business(es) listed in a table. Click on the business name.

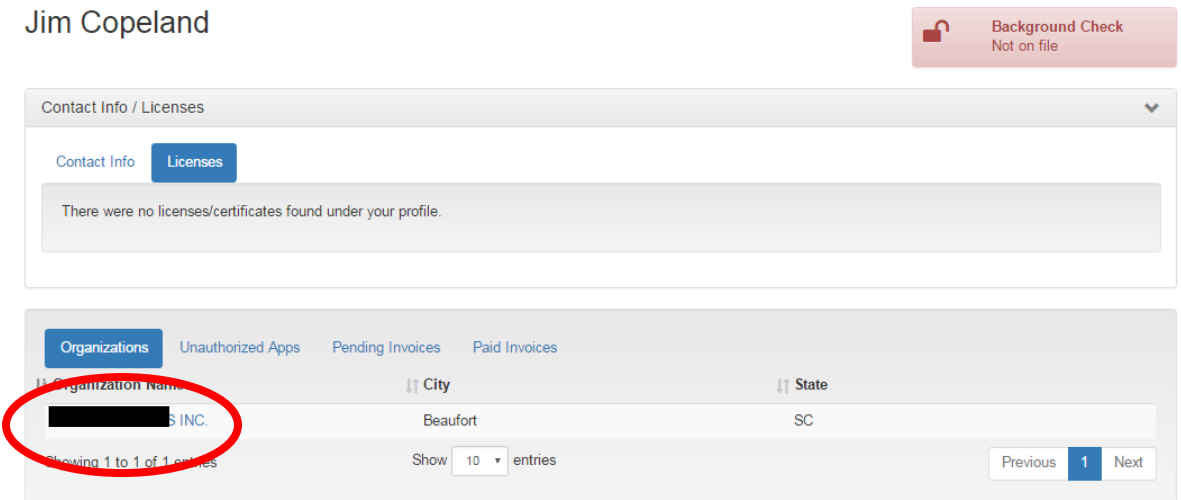

14. Your company page will load and you will see any active licenses for your business. Click on Locations to see a list of your registered locations, then click on one to access your Certificates.

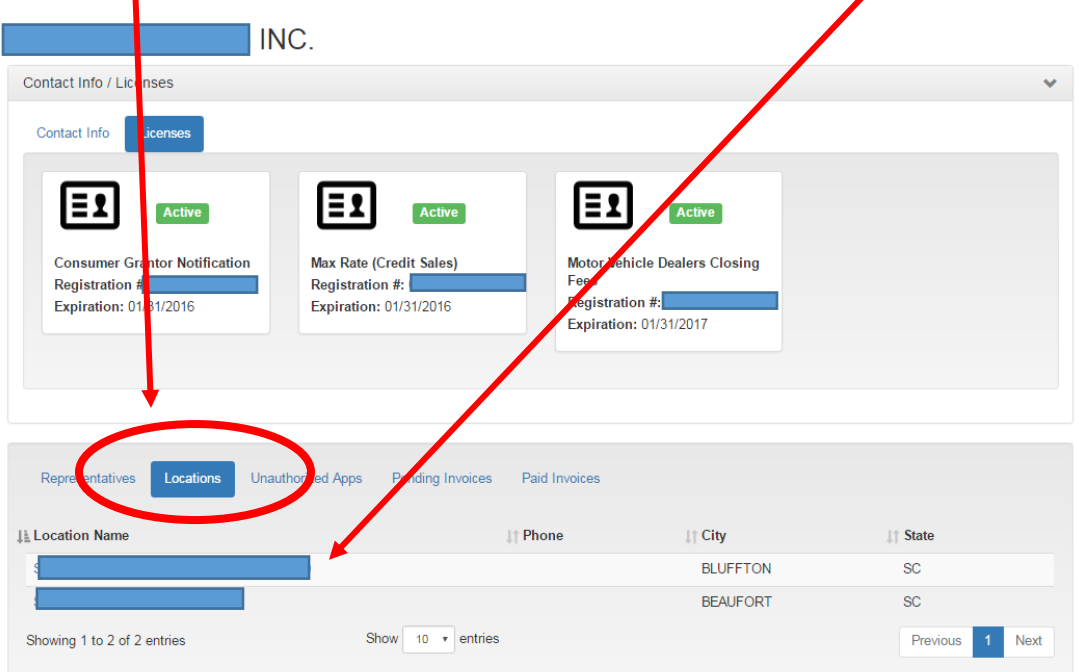

15. The location page will load and you will see any active licenses for THAT LOCATION. Click on any of the available license tiles.

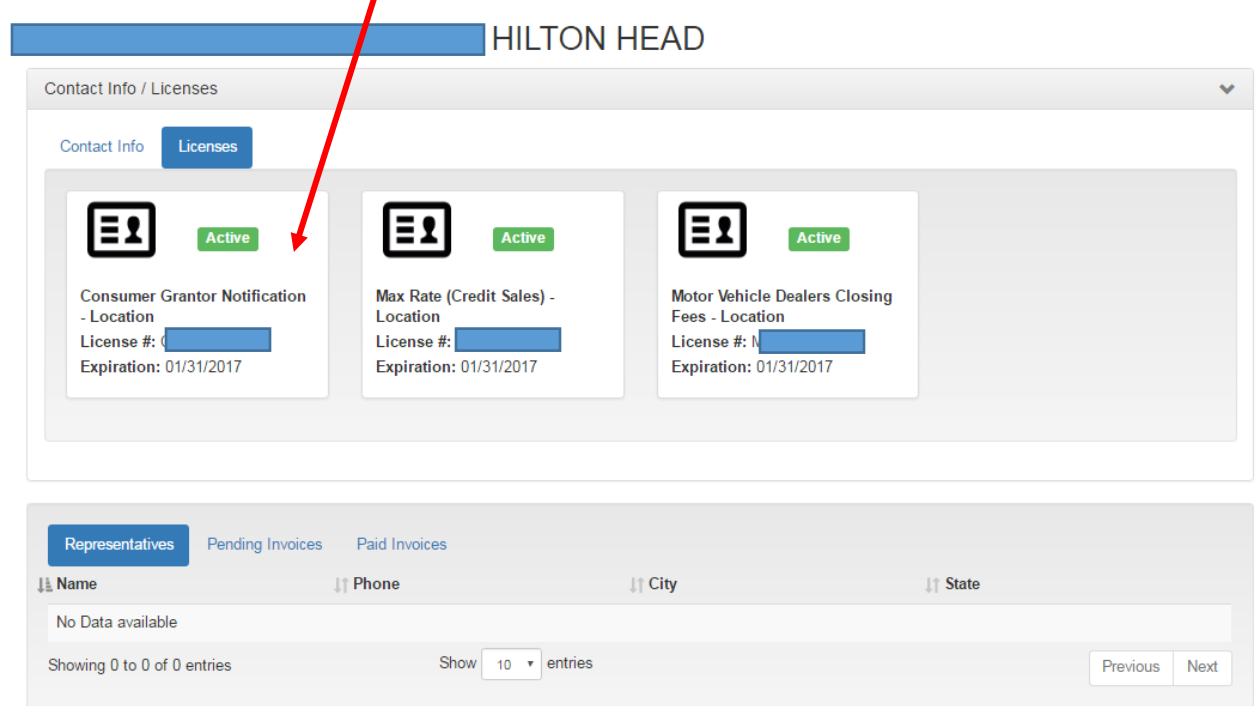

16. The certificate page will load and you will see an option to Print Certificate of Approval. Click the blue button to access your Certificate, then print and post the Certificate accordingly. ı

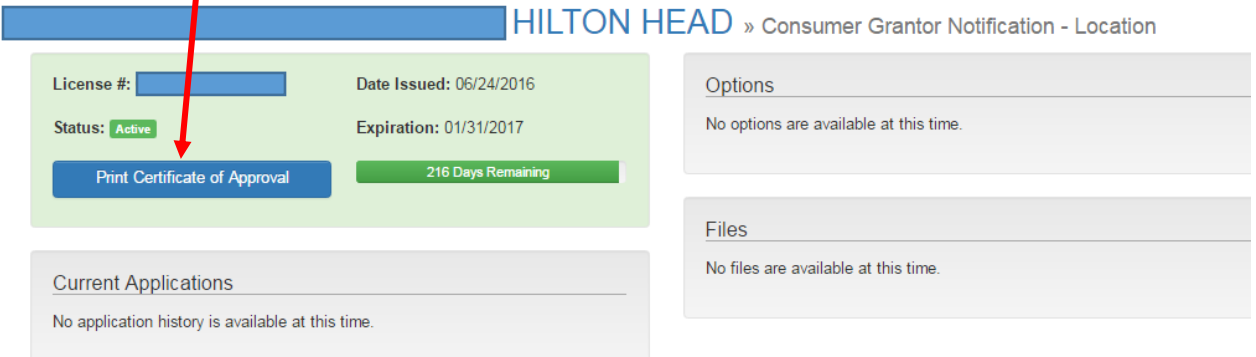

17. Use your browser's Back button and repeat as necessary for each license and then each

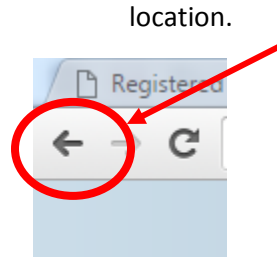